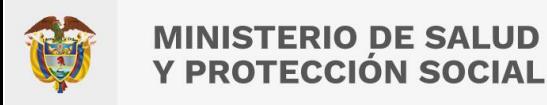

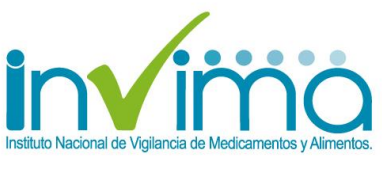

Versión 2.0 de 18/abr/2023 – [Ir a Contenido](#page-2-0)

# **TUTORIAL PARA LA INSCRIPCIÓN Y LA ACTUALIZACIÓN DE DATOS EN LA RED NACIONAL DE FARMACOVIGILANCIA**

**GRUPO DE FARMACOVIGILANCIA DIRECCIÓN DE MEDICAMENTOS Y PRODUCTOS BIOLÓGICOS**

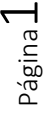

Instituto Nacional de Vigilancia de Medicamentos y Alimentos Invima

Oficina Principal: Cra 10 N° 64 - 28 - Bogotá Administrativo: Cra 10 N° 64 - 60  $(60)(1)$  742 2121

www.invima.gov.co @Invimacolombia **000** 

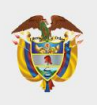

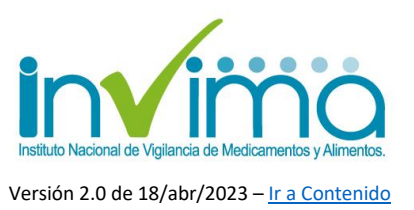

## <span id="page-1-0"></span>**PRESENTACIÓN**

En cumplimiento del Decreto Único Reglamentario del Sector Salud-Decreto 780 de 2016, la Resolución 1403 de 2007, la Resolución 3100 de 2019, todos del Ministerio de Salud y Protección Social y la Circular Externa 3000-0526-2021 del INVIMA, se presenta el siguiente documento que pretende servir de guía a todos los establecimientos y actores de la Red Nacional de Farmacovigilancia para que realicen su Inscripción a esta y a su vez, mantengan sus datos actualizados a través de la plataforma SIVICOS.

Les rogamos encarecidamente seguir todos los lineamientos e instrucciones aquí especificadas para así obtener datos oportunos y de calidad que nos permitan robustecer la farmacovigilancia de los medicamentos de manera eficiente, al tiempo que fortalecemos nuestras estrategias para aportar en la garantía de la Salud Pública de la población colombiana en términos de la vigilancia sanitaria y de seguridad de los pacientes y usuarios de las terapias farmacológicas.

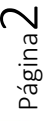

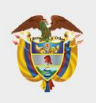

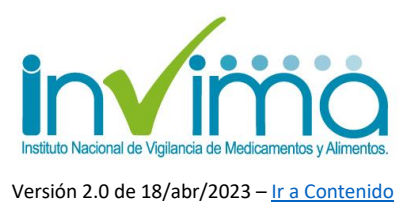

### <span id="page-2-1"></span>**CONTENIDO**

<span id="page-2-0"></span>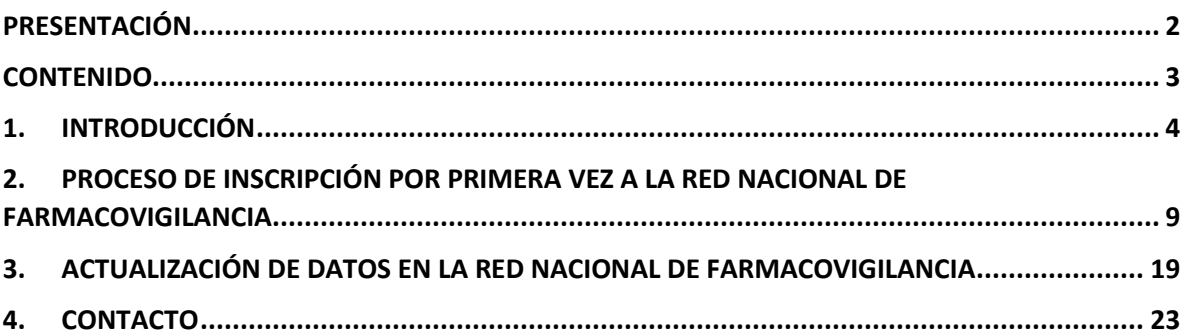

### **ÍNDICE DE FIGURAS**

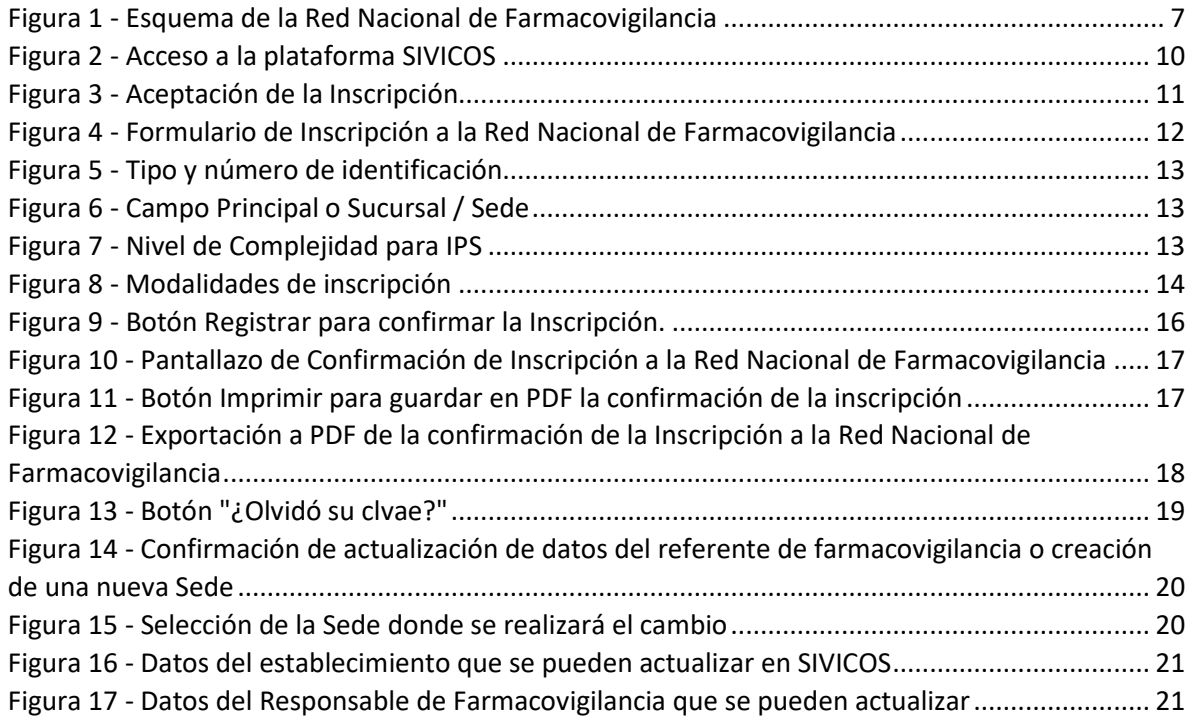

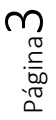

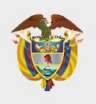

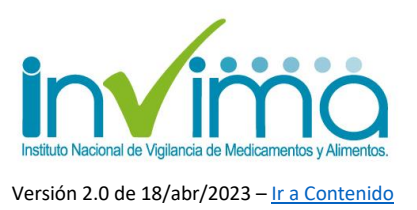

## **1. INTRODUCCIÓN**

<span id="page-3-0"></span>El **Programa Nacional de Farmacovigilancia (PNF)** es la intervención en Salud Pública, diseñada y liderada por el INVIMA, para promover el uso seguro de los medicamentos y productos farmacéuticos comercializados en el territorio nacional, a través de la detección y gestión de sus riesgos asociados, con el fin de prevenirlos o mitigarlos. De esta manera, el programa realiza procesos de captura, análisis, registro, evaluación y seguimiento de problemas relacionados con medicamentos, productos biológicos, productos fitoterapéuticos, homeopáticos y suplementos dietarios, de forma tal que se puedan identificar los factores predisponentes a su ocurrencia y establecer estrategias de promoción y prevención de la salud en el marco de las funciones sanitarias encabezadas por este Instituto.

Para hacer ello posible, el INVIMA ha creado la **Red Nacional de Farmacovigilancia (RNFv)**, la cual es el conjunto de personas e instituciones que mantienen contacto entre sí a través de reportes, comunicación e información relacionada con problemas de seguridad o uso correcto de medicamentos. La red incorpora personas o instituciones que son actores de farmacovigilancia a nivel local, territorial y nacional. Su estrategia de funcionamiento en red garantiza que existan puntos nodales que permitan la articulación permanente entre los diferentes actores, de manera jerarquizada y ordenada, logrando una mayor eficiencia en la transmisión y análisis de información generada por dichos actores.

La red se organiza de forma tal que existen tres niveles jerárquicos, siendo que el nivel 1 corresponde a la cabeza de la red, o **nodo central**, asumido por el Grupo de Farmacovigilancia del INVIMA, encargado de la coordinación y ejecución del Programa Nacional de Farmacovigilancia; el nivel 2 contiene a los **nodos regionales y territoriales**, que comprenden los Programas Territoriales de Farmacovigilancia y los Nodos Regionales de Farmacovigilancia. Los primeros son

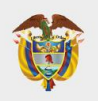

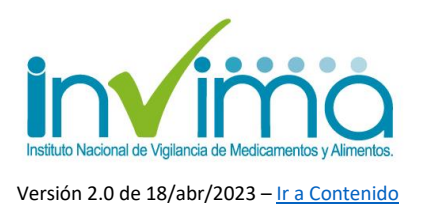

la materialización de los lineamientos nacionales en cada uno de los Entes Territoriales constitucionalmente definidos, coordinados e implementados por las Direcciones Territoriales de Salud (DTS) de cada uno de los 32 departamentos y de los Distritos Capitales y Especiales. A su vez, los nodos territoriales se agrupan en 6 nodos regionales, que comparten características sanitarias y que se consolidan como eje de comunicación entre el nivel 1 y el nivel 2. Los nodos regionales y sus territorios agrupados son los siguientes:

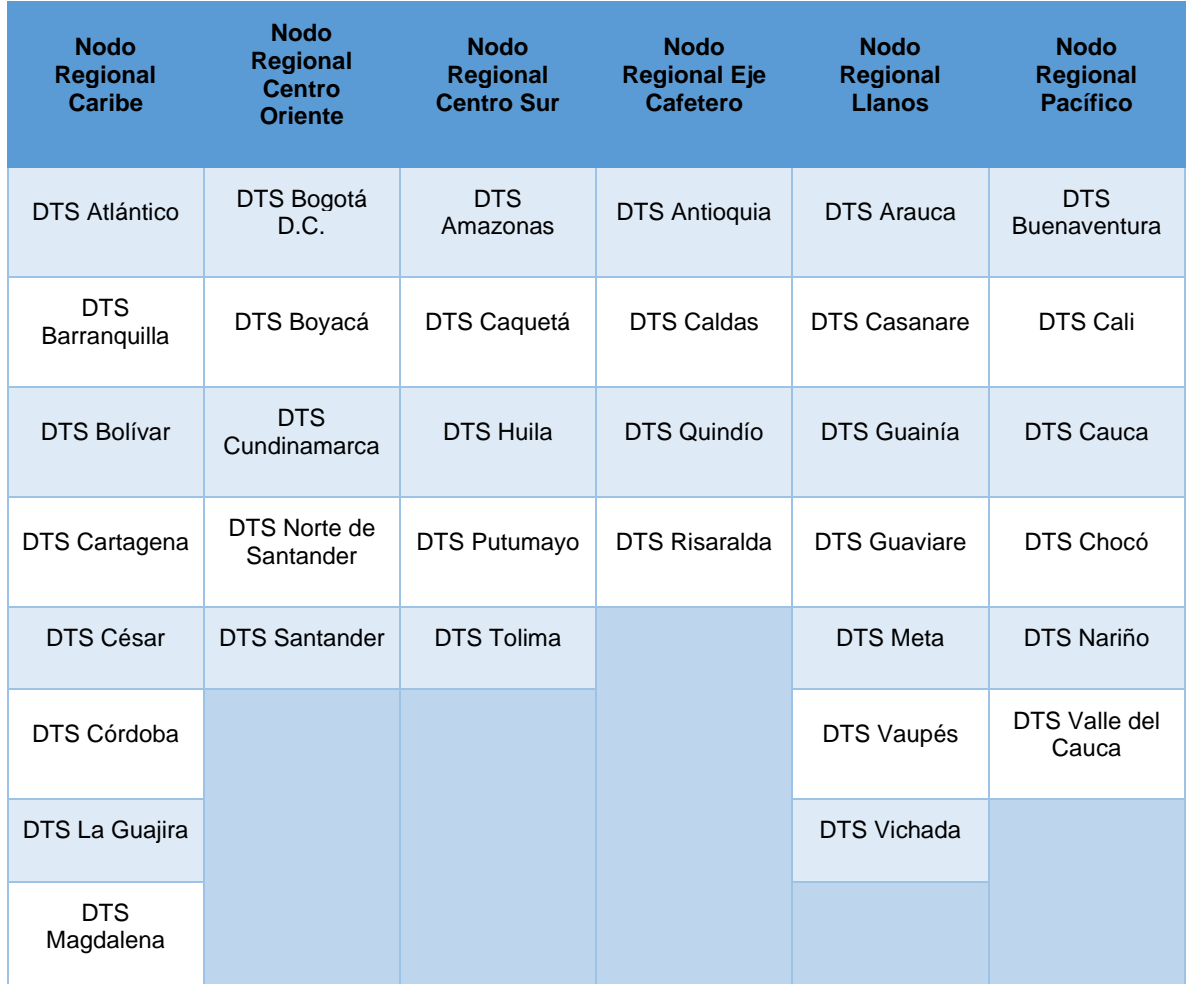

#### *Tabla 1 - Nodos Regionales y Territoriales de la Red Nacional de Farmacovigilancia*

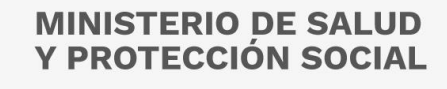

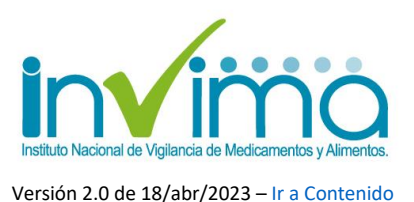

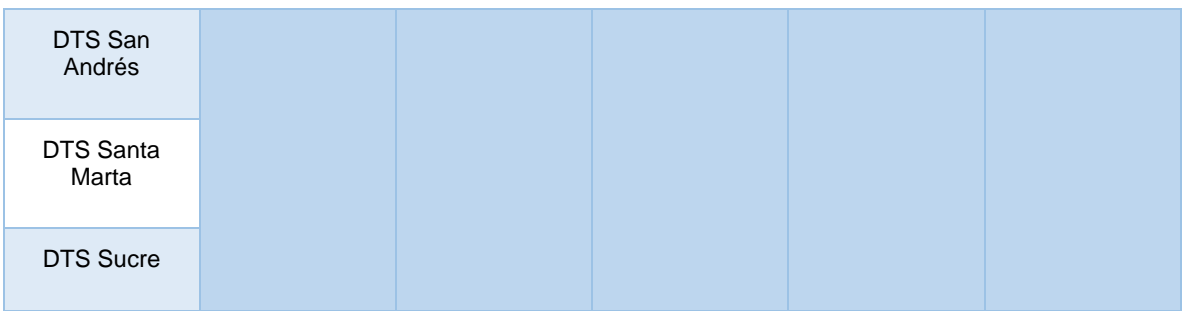

El nivel 3 de la RNFv corresponde a todos los actores de farmacovigilancia a nivel local y municipal. Este nivel es el encargado de realizar las acciones de farmacovigilancia *in situ*, siendo que son responsables del diseño e implementación de estrategias de uso seguro de medicamentos que recaigan sobre su consorte por la naturaleza de las actividades que realicen. Este nivel está compuesto por los establecimientos farmacéuticos, las Instituciones Prestadoras de Servicios de Salud (IPS), las Empresas Promotoras de Planes de Beneficio (EAPB, antes EPS), los promotores de salud, los titulares de registros sanitarias y fabricantes de medicamentos en el país, el talento humano en salud (entendiendo a los profesionales y personal de salud que labora de forma independiente) y, por supuesto, los pacientes, cuidadores y sus agremiaciones.

Todas las actividades que realicen los actores de farmacovigilancia de nivel 3 son concertadas y ejecutadas en conjunto con los actores de farmacovigilancia de nivel 2. Es así como el nivel 2 asegura que los miembros del nivel 3 realicen sus actividades adecuadamente, detectan situaciones de riesgo y sirven como primer mitigador del mismo. El nivel 2 seguirá los lineamientos e instrucciones del nivel 1, e informará lo pertinente a este nivel para la toma de decisiones generalizadas. A pesar de que existen canales de comunicación vía directa entre los diferentes actores, se recomienda siempre involucrar a los tres niveles, en tanto así se facilita

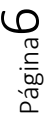

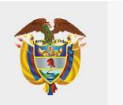

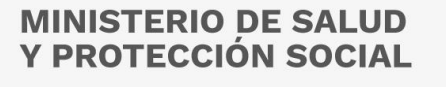

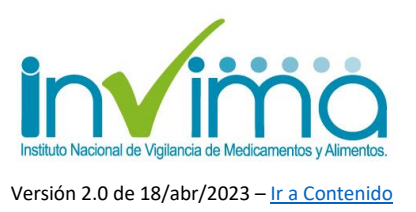

la realización de actividades de forma escalonada y mancomunada. En una vista de esquema, la RNFv se vería así:

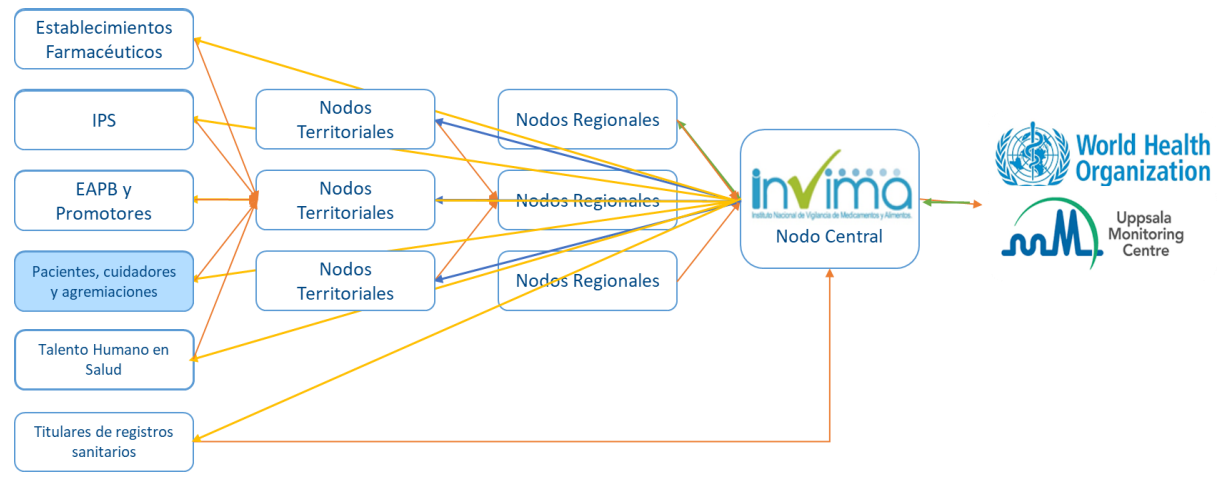

*Figura 1 - Esquema de la Red Nacional de Farmacovigilancia*

El INVIMA como nodo central participa en el Programa Mundial de Farmacovigilancia de la Organización Mundial de la Salud (OMS), el cual es coordinado y liderado por el Uppsala Monitoring Centre (UMC). Desde el año 2020, el INVIMA comenzó la implementación de la herramienta tecnológica mayormente utilizada en el mundo, diseñada y recomendada por el Centro Colaborador de la Organización Mundial de la Salud (OMS) para el monitoreo internacional de medicamentos – UMC – *Uppsala Monitoring Centre*, **denominada VigiFlow®**, la cual permite la gestión en tiempo real de los reportes de eventos de seguridad asociados a los productos farmacéuticos que son generados por los actores del Sistema de Salud. Los datos emitidos son acopiados y analizados por esta Autoridad Sanitaria, para a su vez, compartirlos apropiadamente<sup>1</sup> con los Sistemas

<sup>&</sup>lt;sup>1</sup> Se garantiza permanentemente la privacidad de los pacientes y personas involucradas en cada caso, según lo establecido en las Buenas Prácticas de Farmacovigilancia.

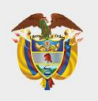

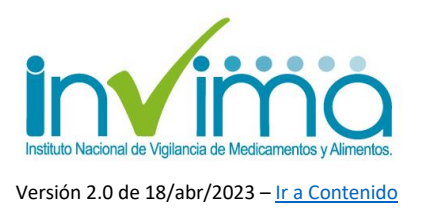

Globales de Gestión de Datos de Seguridad de los Productos Farmacéuticos<sup>2</sup>, aportando así en la consolidación de prácticas y estrategias que favorezcan la seguridad del paciente o consumidor y su consecuente disminución o mitigación de riesgos asociados a la farmacoterapia.

Para que los actores de farmacovigilancia puedan hacer uso de esta herramienta de comunicación multimodal, es necesario que los mismos se encuentren inscritos en la Red Nacional de Farmacovigilancia, es decir, que los datos de estos actores se encuentren a disposición del Programa Nacional de Farmacovigilancia, para que, siempre que sea necesario, se activen los canales de comunicación entre nodos que brinde soluciones a las situaciones detectadas y reguladas por el ejercicio de la farmacovigilancia en Colombia.

Esta guía está orientada a brindar las indicaciones para que los actores de la red nacional de farmacovigilancia realicen su inscripción a esta, y a su vez, modifiquen o actualicen sus datos relacionados, cuando esto proceda, utilizando los canales tecnológicos con los que cuenta el Instituto para esta labor. Los actores que deben inscribirse a la Red Nacional de Farmacovigilancia son los siguientes:

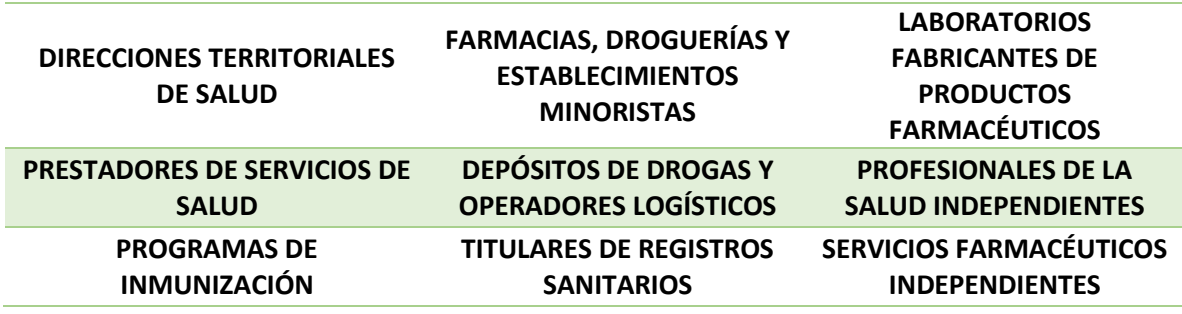

*Tabla 2 - Actores que deben inscribirse a la Red Nacional de Farmacovigilancia*

Página  $\infty$ 

<sup>2</sup> Se comparte la información con la base de datos de farmacovigilancia del UMC – VigiLyze® quien la remite a la base de datos global de farmacovigilancia de la OMS – VigiBase®.

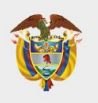

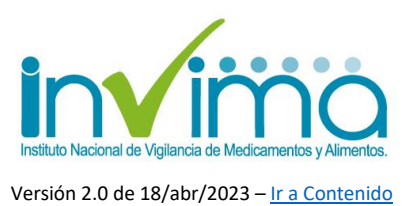

## <span id="page-8-0"></span>**2. INSCRIPCIÓN POR PRIMERA VEZ A LA RED NACIONAL DE FARMACOVIGILANCIA**

A **excepción de los pacientes, cuidadores y sus agremiaciones**, todos los demás actores de farmacovigilancia deben estar inscritos en la Red Nacional de Farmacovigilancia, lo que significa que deben dar a conocer sus datos de identificación, contacto, localización y credenciales académicas que los facultan como actores de farmacovigilancia, al Programa Nacional de Farmacovigilancia, con el fin de materializar la articulación y comunicación necesaria para el ejercicio de la farmacovigilancia en el país.

Este proceso de inscripción se realiza por UNA ÚNICA VEZ para cada actor de farmacovigilancia, a través de la plataforma SIVICOS, la cual se encuentra disponible en el siguiente enlace, se recomienda usar el navegador Google Chrome:

<https://farmacoweb.invima.gov.co/reportesfv/login/loginUsuario.jsp>

También se puede acceder a ella a través del Micrositio web de farmacovigilancia del INVIMA (ver [sección de contacto\)](#page-22-0).

El resultado del Proceso de Inscripción será el documento confirmatorio de la inscripción que generará el **CÓDIGO PNF**, el cual es un numero de 5 dígitos que figura como número de identificación del Actor de Farmacovigilancia en la Red. Este código es único para cada actor y no debería modificarse en tanto el actor siga realizando actividades de farmacovigilancia.

Si el establecimiento o actor de farmacovigilancia ya está inscrito en la Red Nacional de Farmacovigilancia **no realice una nueva inscripción.** Cualquier modificación a los datos de un establecimiento o actor de farmacovigilancia debe realizarse mediante una actualización de datos [\(ver sección de actualización\)](#page-18-0).

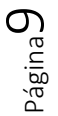

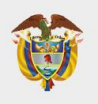

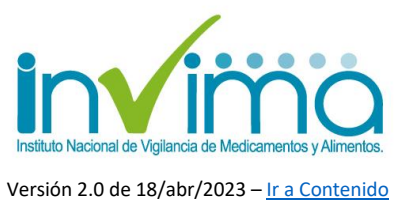

#### **INGRESO AL FORMULARIO DE INSCRIPCIÓN**

<span id="page-9-0"></span>Para realizar la inscripción, una vez en la página web, dé clic en el botón "*registrarse":*

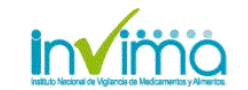

PROGRAMA NACIONAL DE FARMACOVIGILANCIA<br>FORMATO DE REPORTE DE EVENTOS ADVERSOS ASOCIADOS AL USO DE MEDICAMENTOS

28

Bienvenido al Sistema de Vigilancia Sanitaria del Instituto Nacional de Vigilancia de Medicamentos y Alimentos – INVIMA, a través de<br>esta opción usted podrá realizar el reporte en línea de eventos adversos asociados al uso

· Recibirá un correo electrónico confirmando el proceso y la información sobre el reporte realizado.

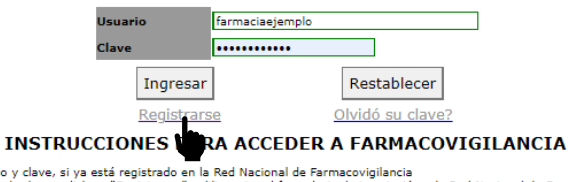

Ingrese su usuario y clave, si ya está registrado en la Red Nacional de Farmacovigilancia<br>Si no está registrado, hacer click en "Registrarse" y diligenciar el formulario de inscripción a la Red Nacional de Farmacovigilanci

Todos los derechos reservados © INVIMA, Instituto Nacional de Vigilancia de Medicamentos y Alimentos.

*Figura 2 - Acceso a la plataforma SIVICOS*

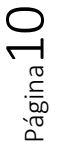

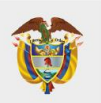

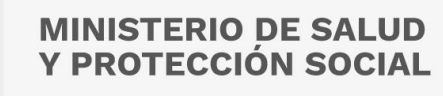

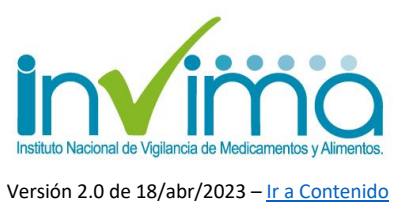

#### Visualizará la siguiente pantalla, dé clic en "*Inscripción*":

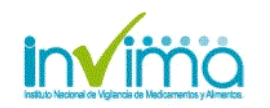

PROGRAMA NACIONAL DE FARMACOVIGILANCIA<br>FORMATO DE REPORTE DE EVENTOS ADVERSOS ASOCIADOS AL USO DE MEDICAMENTOS<br>FOREAM

28

#### PROGRAMA NACIONAL DE FARMACOVIGILANCIA Grupo de Programas Especiales-Farmacovigilancia

Bienvenido al Programa Nacional de Farmacovigilancia del Instituto Nacional de Vigilancia de Medicamentos y Alimentos - INVIMA.

A través de ésta plataforma puede inscribirse a la Red Nacional de Farmacovigilancia. Se le asignará código de registro, usuario y contraseña que le permitirá reportar en línea los eventos adversos asociados al uso de medicamentos.

Recibirá un correo electrónico confirmando el proceso, en el mismo se le informará el código de registro, usuario y contraseña asignado.

Señor(a) Usuario(a): Tenga en cuenta que este aplicativo funciona en los siguientes exploradores: Internet Explorer (versión 11 o superiores) y Google Chrome. Por favor reportar cualquier inquietud al correo electrónico reportefv@invima.gov.co.

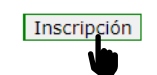

*Figura 3 - Aceptación de la Inscripción*

Visualizará el **Formulario de Inscripción**, en el que visualizará los siguientes campos. Este formulario está dividido en tres partes:

- Información de la Entidad
- Información del Responsable de Farmacovigilancia
- Información de Acceso

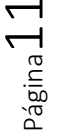

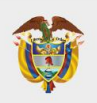

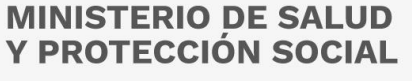

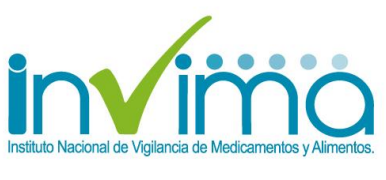

Versión 2.0 de 18/abr/2023 – [Ir a Contenido](#page-2-0)

| Instituto Nectoral de Vigilencia de Nedicamentos y Almenices.                    |                                              |                                                |
|----------------------------------------------------------------------------------|----------------------------------------------|------------------------------------------------|
| Información de la entidad                                                        |                                              |                                                |
| Tipo de<br>No.<br>Seleccione<br>$\check{ }$<br>Documento: 2<br>identificación: 2 | Principal ó<br>Sucursal/Sede:                | $\overline{\mathbf{v}}$<br>Seleccione sucursal |
| Naturaleza<br>$\overline{\mathbf{v}}$<br>Seleccione<br>Juridica:                 | Razón Social /<br>Nombre<br>Establecimiento: |                                                |
| Nivel de<br>Seleccione V<br>complejidad:                                         | Modalidad de<br>inscripción:                 | Seleccione<br>▿                                |
| Dirección de la<br>entidad:                                                      | País:                                        | $\overline{\mathbf{v}}$<br><b>COLOMBIA</b>     |
| Seleccione Departamento<br>Departamento:                                         | Ciudad:                                      | Seleccione Ciudad V                            |
| Codigo Postal:                                                                   | Telefono:                                    |                                                |
| Extensión:                                                                       | ax:                                          |                                                |
| Correo<br>Institucional:                                                         | Pagina web:                                  |                                                |
| Nombre del<br>representante<br>legal:                                            | Correo del<br>epresentante<br>egal:          |                                                |
| Información del responsable de Farmacovigilancia                                 |                                              |                                                |
| Primer Nombre:                                                                   | Segundo Nombre:                              |                                                |
| Primer Apellido:                                                                 | Segundo Apellido:                            |                                                |
| Tipo de identificación:<br>Seleccione<br>$\overline{\mathbf{v}}$                 |                                              | Número de identificación:                      |
| Profesión del área de la salud :                                                 | Cargo                                        |                                                |
| Tarjeta profesional:                                                             | Expedida por:                                |                                                |
| Teléfono fijo o PBX:                                                             | Extensión:                                   |                                                |
| Celular:                                                                         |                                              | Correo del responsable de farmacovigilancia:   |
| Fax:                                                                             |                                              |                                                |
|                                                                                  |                                              |                                                |
| <b>Información de Acceso</b>                                                     |                                              |                                                |
| Usuario<br>Clave                                                                 |                                              |                                                |
| Digite                                                                           |                                              |                                                |
| nuevamente su                                                                    |                                              |                                                |
| clave                                                                            |                                              |                                                |
| Pregunta                                                                         |                                              |                                                |
| Respuesta                                                                        |                                              |                                                |

*Figura 4 - Formulario de Inscripción a la Red Nacional de Farmacovigilancia*

### **SECCIÓN INFORMACIÓN DE LA ENTIDAD**

PROGRAMA NACIONAL DE FARMACOVIGILANCIA<br>FORMATO DE REPORTE DE EVENTOS ADVERSOS ASOCIADOS AL USO DE MEDICAMENTOS

Indique los datos requeridos y escoja de las opciones disponibles cuando aplique. Tenga en cuenta las siguientes particularidades:

• **Tipo de identificación y No. De documento**: Seleccione el tipo de identificación de la entidad a través de la cual se realiza la inscripción: Si usted es prestador (Profesional independiente, IPS, transporte especial de pacientes, objeto social diferente a la prestación de servicios de salud) seleccione el código REPS. Si usted es titular de registro, laboratorio o establecimiento farmacéuticos minorista o hace parte de una entidad territorial de salud, seleccione el NIT. Si usted no cuenta con NIT ni con

Página12

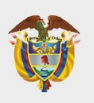

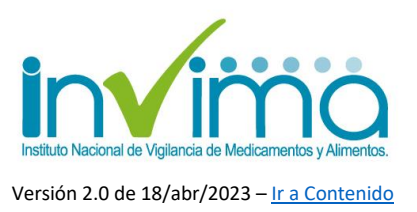

código REPS, seleccione cédula de ciudadanía o extranjería. Escriba el documento sin puntos ni comas NI guion para el dígito de verificación del NIT:

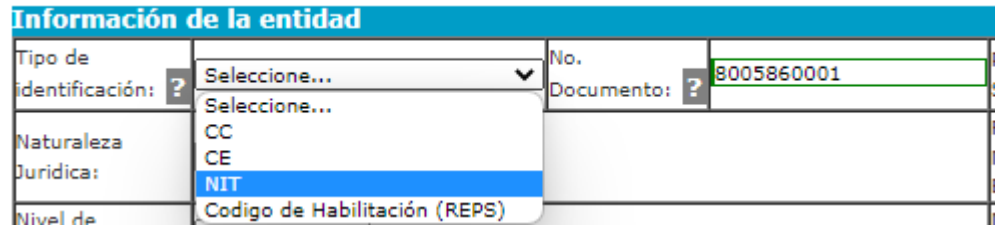

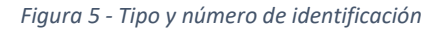

• **Principal o Sucursal/Sede**: Debe inscribir siempre la Sede Principal de su entidad, en caso de tener más sedes. Si desea inscribir otras sedes, lo hará como una actualización de datos [\(ver sección siguiente](#page-20-0) inscripción nueva [sede\)](#page-20-0).

| Principal ó<br>Sucursal/Sede: | Principal(Sede 1)<br>Seleccione sucursal |  |
|-------------------------------|------------------------------------------|--|
| Razón Social /                | Principal(Sede 1)                        |  |

*Figura 6 - Campo Principal o Sucursal / Sede*

• **Nivel de complejidad**: Seleccione el nivel de complejidad si usted es una institución prestadora de servicios de salud, de lo contrario seleccione la opción "*No aplica*".

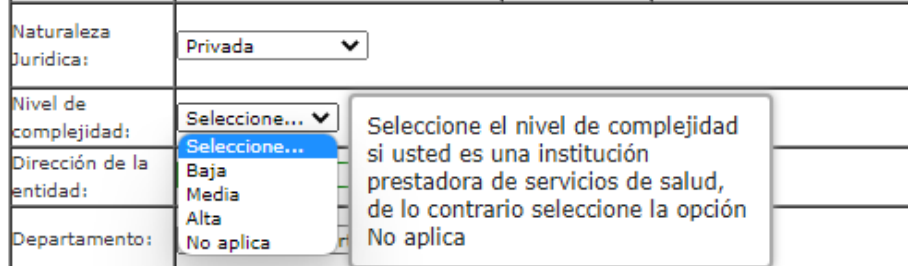

*Figura 7 - Nivel de Complejidad para IPS*

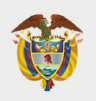

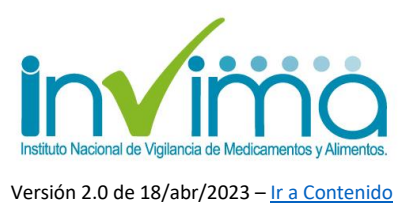

• **Modalidad de inscripción**: seleccione de la lista desplegable de acuerdo con la naturaleza principal del establecimiento o actor de farmacovigilancia:

| Modalidad de<br>inscripción:          | Seleccione<br>$\check{ }$<br>Seleccione                                                                                         |  |
|---------------------------------------|----------------------------------------------------------------------------------------------------|--|
| País:                                 | Institución Prestadora de Servicios de Salud (IPS)<br>Profesional Independiente                                                 |  |
| Ciudad:                               | Empresa Administradora de Planes de Beneficio (EAPB)<br>Transporte Especial de Pacientes<br>Entidad con Objeto Social Diferente |  |
| Telefono:                             | Establecimiento Farmacéutico Minorista (Farmacia - Drogueria, Drogueria)                                                        |  |
| lFax:                                 | Titular del Registro Sanitario                                                                                                  |  |
| Pagina web:                           | Laboratorio Farmacéutico<br><b>Establecimientos Fabricantes</b><br>Operador logístico                                           |  |
| Correo del<br>representante<br>legal: | Establecimiento farmacéutico<br><b>EPS Contributivo</b><br><b>EPS Subsidiado</b>                                                |  |
|                                       | ARL<br>Entidades Adaptadas                                                                                                    |  |

*Figura 8 - Modalidades de inscripción*

• **Correo institucional**: diligencie el correo electrónico principal de notificaciones de todo el establecimiento, o el principal del responsable de farmacovigilancia.

### **SECCIÓN INFORMACIÓN DEL RESPONSABLE DE FARMACOVIGILANCIA**

<span id="page-13-0"></span>Indique los datos requeridos y escoja de las opciones disponibles cuando aplique. Tenga en cuenta las siguientes particularidades:

- **Nombres y Apellidos**: Digite sus nombres y apellidos completos
- **Tipo de identificación**: Selecciones su tipo de identificación

Página14

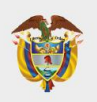

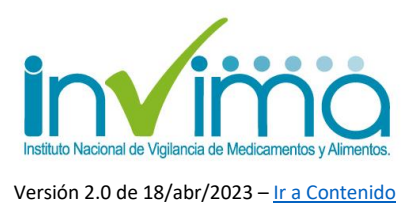

- **Número de identificación**: Digite su número de identificación en la casilla correspondiente.
- **Profesión del área de la salud**: Tenga en cuenta que la persona que realiza la inscripción debe acreditar ser Talento Humano en Salud, de lo contrario se invalidará la inscripción. Para Industrias Farmacéuticas y Servicios Farmacéuticos se deberá dar cumplimiento a lo establecido en la normatividad vigente con respecto a las credenciales para ser Referente / Responsable de Farmacovigilancia de dichos establecimientos.
- **Cargo**: Digite su cargo en el establecimiento. Si es profesional independiente digite "*Profesional independiente*".
- **Tarjeta profesional**: Digite el número de la tarjeta profesional o autorización/licencia de ejercer su profesión u oficio, otorgada por la entidad correspondiente.
- **Expedida por**: Indique la entidad que otorgo la tarjeta profesional o autorización/licencia de ejercer su profesión u oficio.
- **Teléfono fijo o PBX**: Digite su teléfono fijo o PBX y la extensión si cuenta con ella.
- **Celular**: Digite el número de su teléfono celular.
- **Correo del Responsable de farmacovigilancia**: Preferiblemente use correos institucionales. Debe ser un correo que se consulte periódicamente.

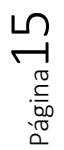

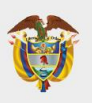

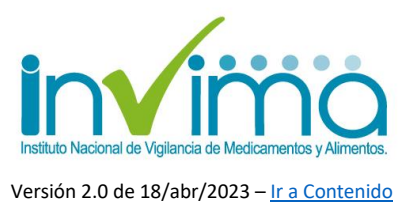

### **SECCIÓN INFORMACIÓN DE ACCESO**

<span id="page-15-0"></span>Indique los datos requeridos y escoja de las opciones disponibles cuando aplique. Tenga en cuenta las siguientes particularidades:

- **Usuario**: El usuario de acceso a la plataforma debe ser mínimo de 5 caracteres y máximo 30. Tenga presente solo incluir números y letras.
- **Clave**: La clave debe ser mínimo de 8 caracteres y máximo 30. Tenga en cuenta solo incluir letras y números. Tenga en cuenta mayúsculas y minúsculas.
- **Pregunta y Respuesta**: Digite una pregunta y su correspondiente respuesta. En caso de olvidar la clave estos le serán solicitados para obtener una clave nueva.

<span id="page-15-1"></span>Una vez finalice el ingreso de información, diríjase a la parte final de la pantalla y dé Clic en el botón "*Registrar*". **Tenga en cuenta que una vez de clic no podrá hacer modificaciones.**

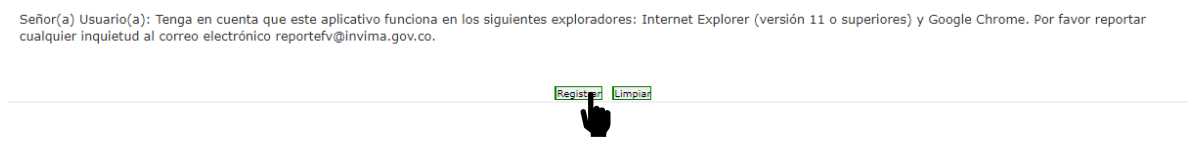

*Figura 9 - Botón Registrar para confirmar la Inscripción.*

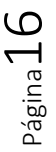

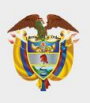

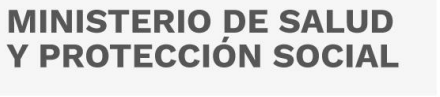

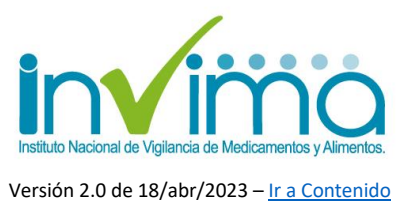

Si ha ingresado todos los datos requeridos, visualizará una pantalla de confirmación como la siguiente: PROGRAMA NACIONAL DE FARMACOVIGILANCIA<br>FORMATO DE REPORTE DE EVENTOS ADVERSOS ASOCIADOS AL USO DE MEDICAMENTOS

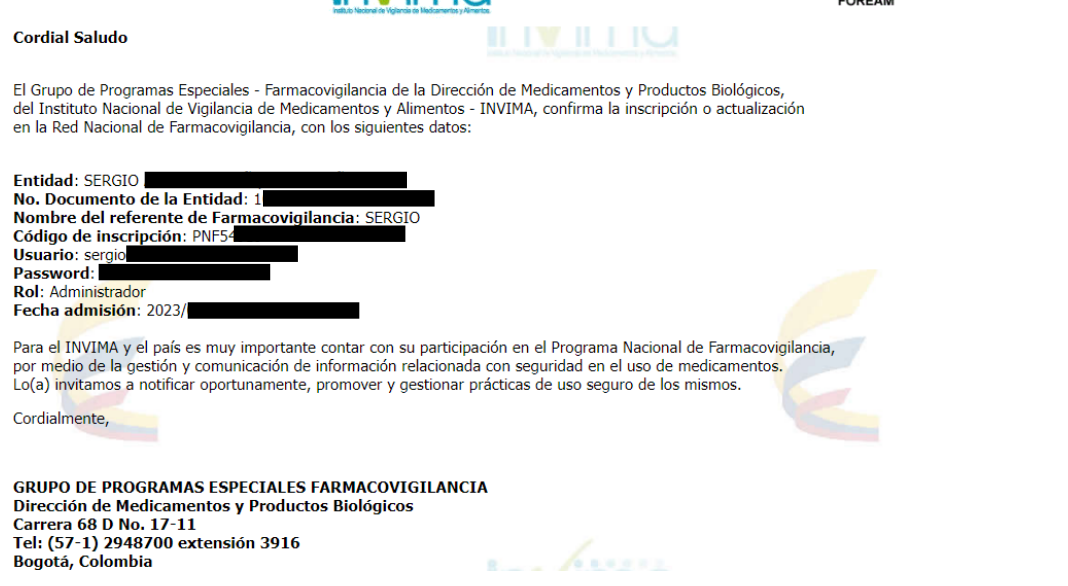

*Figura 10 - Pantallazo de Confirmación de Inscripción a la Red Nacional de Farmacovigilancia*

Dé clic en el botón "*Imprimir*" para guardar una copia pdf de esta confirmación:

**State**  $\sim$ 1981 Ingresar al sistema de Vigilancia Farmacovigilancia Imprimir

*Figura 11 - Botón Imprimir para guardar en PDF la confirmación de la inscripción*

Se abrirá una pantalla emergente. Seleccione en "Destino" la opción "*Guardar como PDF*" y dé clic a continuación en "*Guardar*". Escoja el destino donde guardará su archivo. Mantenga copia permanente de esta confirmación, puesto que le será requerida en todas las Visitas de Seguimiento a su Programa Institucional de Farmacovigilancia:

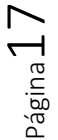

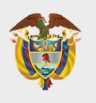

#### **MINISTERIO DE SALUD Y PROTECCIÓN SOCIAL**

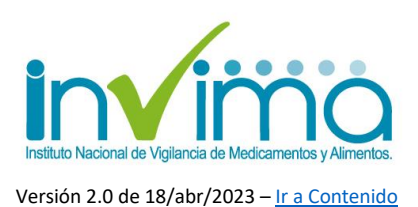

84/23, 21:50 **Imprimir** 1 página **Invima** PROGRAMA NACIONAL DE FARMACOVIGILANCIA<br>DRTE DE EVENTOS ADVERSOS ASOCIADOS AL USO DE Destino Guardar como PDF Páginas **Todo** Vertical Diseño Más ajustes PECIALES FARMAC Guardar Cancelar

*Figura 12 - Exportación a PDF de la confirmación de la Inscripción a la Red Nacional de Farmacovigilancia*

Recuerde que el **código PNF** es el que figura en el Campo "**Código de Inscripción**" de la confirmación de la inscripción. Este número será necesario en cada reporte de PRM que realice en VigiFlow®.

**NOTA IMPORTANTE**: Tenga en cuenta que la inscripción a la Red Nacional de Farmacovigilancia es un trámite independiente de la activación de usuario de *VigiFlow*® o *eReporting Industria*. Verifique los materiales, lineamientos y tutoriales disponibles al respecto. Recuerde que profesionales independientes, pacientes y cuidadores reportan PRM a través de *eReporting Paciente*, el cual no requiere de usuario ni contraseña.

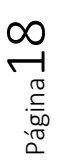

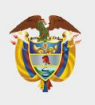

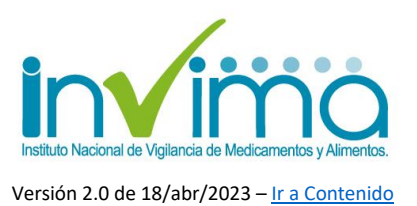

## <span id="page-18-0"></span>**3. ACTUALIZACIÓN DE DATOS EN LA RED NACIONAL DE FARMACOVIGILANCIA**

Cuando los datos de un actor o establecimiento en farmacovigilancia que figuren en la Red Nacional de Farmacovigilancia, mediante la inscripción a la misma, surtan cambios, estos deben ser notificados al Programa Nacional de Farmacovigilancia.

Si la naturaleza de los cambios modifica la razón social, NIT, o datos de orden jurídico, será necesario enviar oficio al correo [reportefv@invima.gov.co,](mailto:reportefv@invima.gov.co) firmado por el representante legal, en el que se soliciten los cambios. Se estudiará la procedencia de la solicitud y se dará respuesta en términos. Si desea modificar los datos de acceso, debe probar con el botón *"¿Olvidó su clave?"* en el área de ingreso:

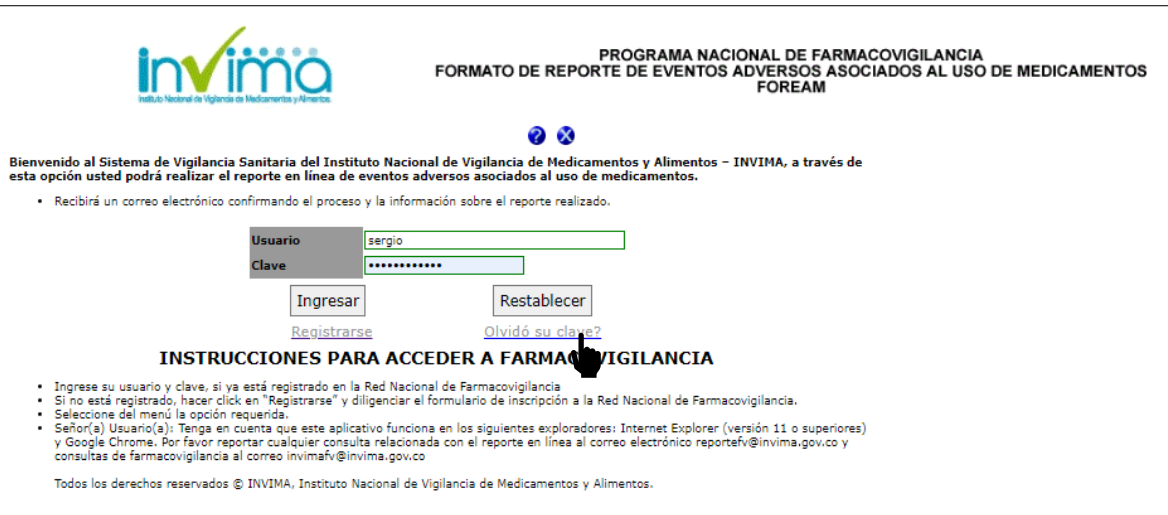

*Figura 13 - Botón "¿Olvidó su clvae?"*

A través de SIVICOS **solamente se podrá inscribir una nueva sede o modificar datos de contacto del establecimiento o información sobre el responsable de farmacovigilancia.** Para realizar cualquiera de estos cambios, deberá dar clic en el botón "Registrarse", y acceder al formulario de inscripción [como se muestra arriba.](#page-9-0)

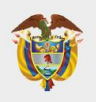

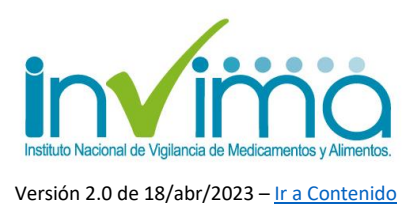

Una vez en el formulario, seleccione el tipo de identificación del establecimiento y digite el número de este como se muestra en la imagen; observará que el campo "*Principal o Sucursal / Sede*" se activa; seleccione de la lista desplegable la sede a la cual le aplicará el cambio (podrá realizar cambios en el nombre del representante legal, correo del representante legal y toda la información del responsable de farmacovigilancia):

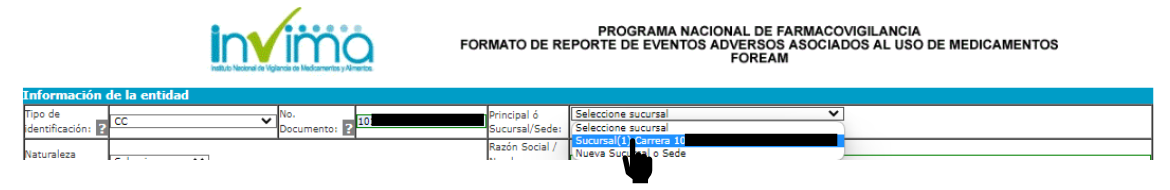

*Figura 15 - Selección de la Sede donde se realizará el cambio*

El sistema le arrojará el siguiente mensaje, dé clic en "aceptar":

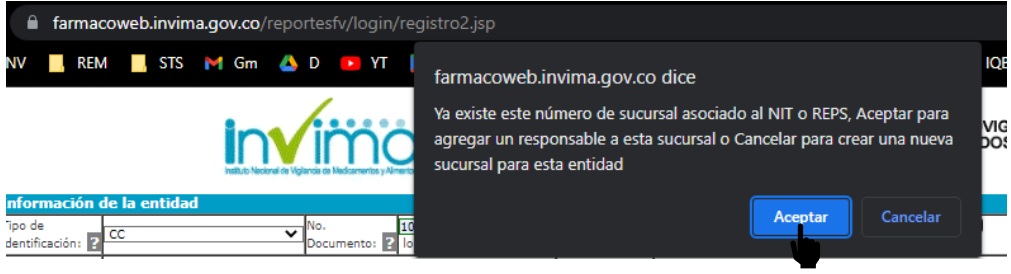

*Figura 14 - Confirmación de actualización de datos del referente de farmacovigilancia o creación de una nueva Sede*

Se mostrarán los demás datos cargados previamente en la inscripción, podrá modificar los que se señalan:

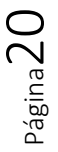

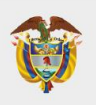

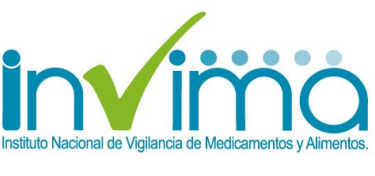

Versión 2.0 de 18/abr/2023 – [Ir a Contenido](#page-2-0)

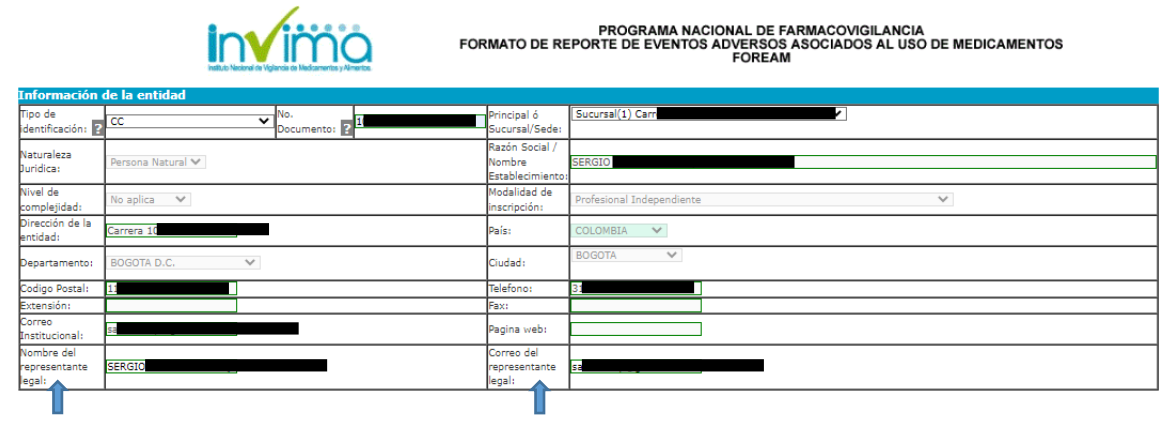

*Figura 16 - Datos del establecimiento que se pueden actualizar en SIVICOS*

#### **Actualización de Datos del responsable de farmacovigilancia**

En el mismo formulario, podrá ingresar los datos a actualizar del referente de farmacovigilancia. Deberá diligenciar toda la sección por completo, según se [explicita en esta sección:](#page-13-0)

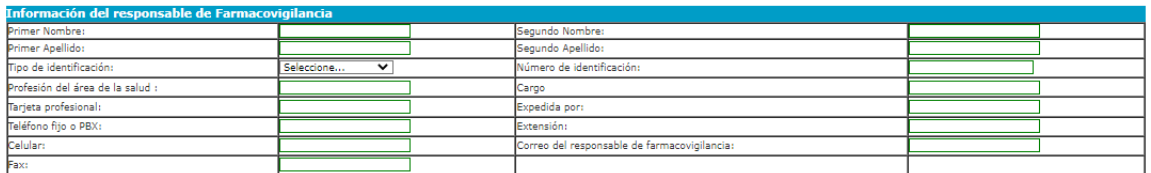

*Figura 17 - Datos del Responsable de Farmacovigilancia que se pueden actualizar*

En información de acceso, se le solicitará que ingrese los datos de una nueva clave, de la misma manera [como se especificó arriba.](#page-15-0)

#### <span id="page-20-0"></span>**Creación de una nueva sede**

Para esto, en el campo "Principal o Sucursal / Sede" se activa; seleccione "Nueva Sucursal o Sede". Observará que se habilita nuevamente todo el formulario para que diligencie los datos correspondientes. **No debe cambiar el número ni tipo de** 

Página $21$ 

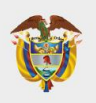

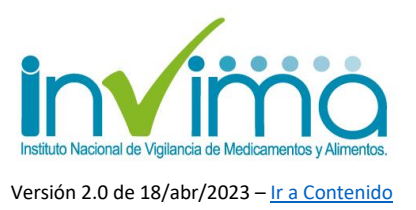

### **identificación, ya que se entiende que las sedes hacen parte del mismo establecimiento.**

También se le pedirá que asigne [una nueva contraseña.](#page-15-0)

#### **Finalización de los cambios**

Una vez finalice todos los cambios, deberá dar clic en ["Registrar"](#page-15-1), como se mostró arriba. Se generará una nueva pantalla confirmatoria. Descargue y guarde dicho comprobante como soporte de actualización de datos en la Red Nacional de Farmacovigilancia.

#### **NOTA:**

Desde el mes de marzo de 2023, el sistema SIVICOS ha quedado habilitado exclusivamente para los trámites que se muestran en este documento y NO sirve para reportar ningún evento adverso, problema relacionado con medicamentos o cualquier otra situación al Programa Nacional de Farmacovigilancia. Consulte más información en el sitio web o en las entidades territoriales, con respecto a su canal de reporte habilitado, según su rol como actor de farmacovigilancia.

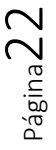

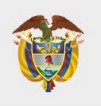

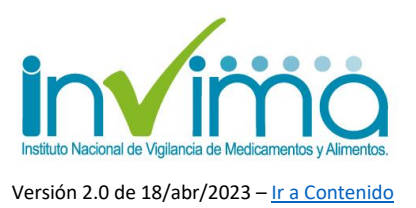

## **4. CONTACTO**

<span id="page-22-0"></span>Frente a cualquier inquietud o asesoría con respecto al proceso de Inscripción o Actualización de Datos en la Red Nacional de Farmacovigilancia, puede comunicarse con el Grupo de Farmacovigilancia del INVIMA a través de los canales oficiales de PQRS del Instituto o escribiendo un correo electrónico a la dirección [reportefv@invima.gov.co](mailto:reportefv@invima.gov.co) o [invimafv@invima.gov.co](mailto:invimafv@invima.gov.co)

No olvide que puede encontrar información adicional sobre el Programa Nacional de Farmacovigilancia en el micrositio web del Grupo de Farmacovigilancia del INVIMA en la dirección [https://www.invima.gov.co/es/web/guest/biologicos-y-de](https://www.invima.gov.co/es/web/guest/biologicos-y-de-sintesis-quimica)[sintesis-quimica](https://www.invima.gov.co/es/web/guest/biologicos-y-de-sintesis-quimica) dando clic en el botón vigilancia ubicado en el centro de la página.

Si se requiere más información u orientación relacionada con el Programa Territorial de Farmacovigilancia de su jurisdicción póngase en contacto con la Dirección Territorial de Salud respectiva.

> **Elaboró:** SACP QFCO **Revisó y Aprobó:** WSL - CGFV

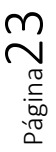